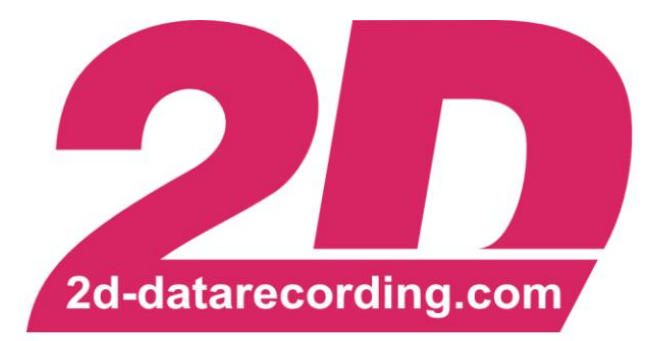

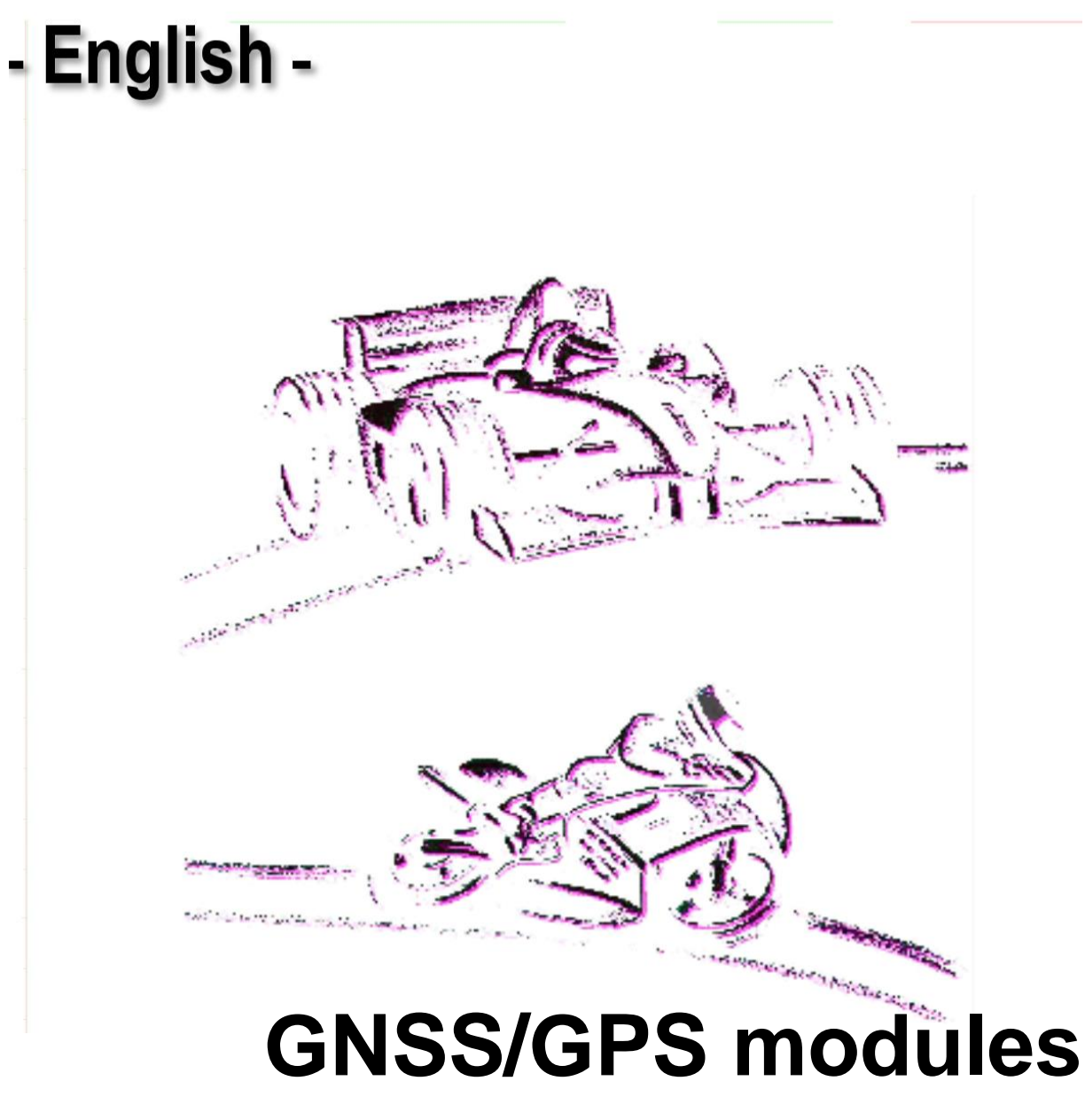

# **Creating Lap- and Section-Times**

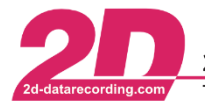

## **Revision History**

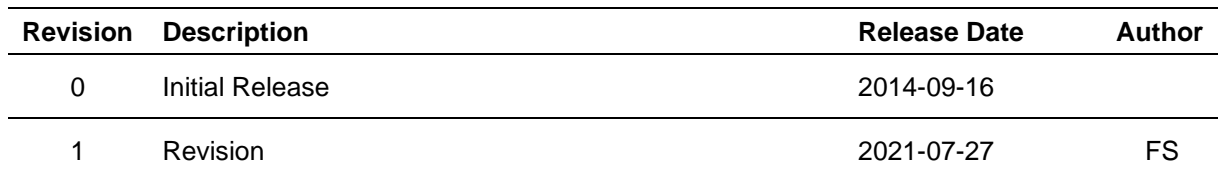

#### Revision 0:

Initial release of manual

#### Revision 1:

General revision of the complete manual with regard to all points and improvement of the individual points through the addition of illustrations

## **Content**

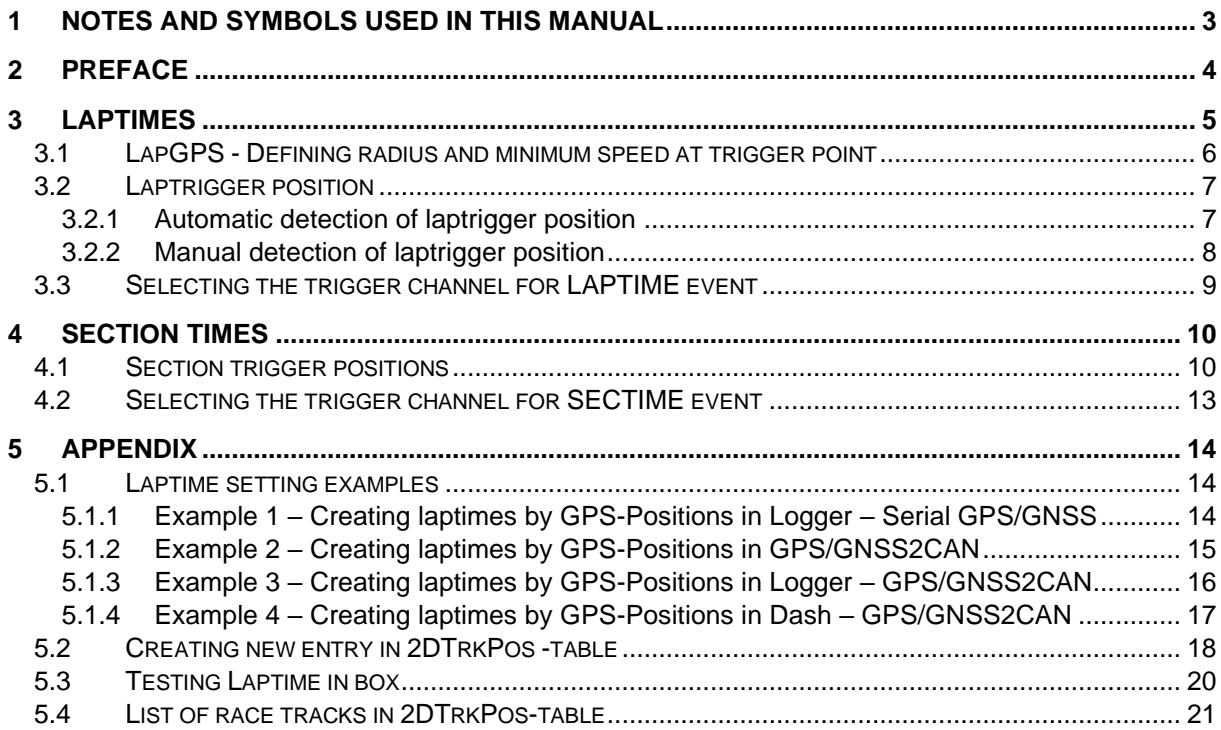

This document is subject to change at 2D decision. 2D assumes no responsibility for any claims or damages arising out of the use of this document, or from the use of modules based on this document, including but not limited to claims or damages based on infringement of patents, copyrights or other intellectual property rights.

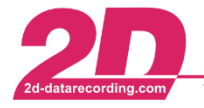

## <span id="page-2-0"></span>**1 Notes and symbols used in this Manual**

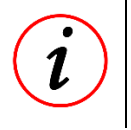

### **Further Information**

In the paragraphs highlighted with this symbol, you will find tips and practical advice to work with the 2D-Software.

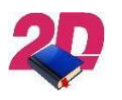

#### **Documentation reference** Documentation reference to another manual or handout

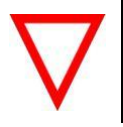

#### **Important information**

It is very important to follow the instructions given

This document is subject to change at 2D decision. 2D assumes no responsibility for any claims or damages arising out of the use of this document, or from the use of modules based on this document, including but not limited to claims or damages based on infringement of patents, copyrights or other intellectual property rights.

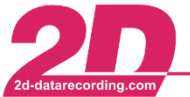

## <span id="page-3-0"></span>**2 Preface**

**Before setting the laptime function please see the general GPS/GNSS manual, which contains the setting steps of GPS/GNSS module with further, important information, and ensure that everything is set correctly.**

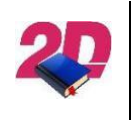

#### **Documentation reference**

**Documentation reference**

The general *GPS/GNSS Manual* can be found at download area of the 2D website:

<www.2D-Datarecording.com/manuals/>

At 2D laptimes can be online created in many different ways, e.g., using GPS coordinates or TransponderX2 messages as laptrigger signals.

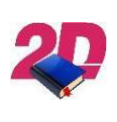

Respective manual for creating laptimes via TransponderX2 messages can be found at our website: [www.2D-Datarecording.com/manuals/](http://www.2d-datarecording.com/manuals/)

**For teams using TransponderX2 and Laptiming via GPS alternately, the GPS/GNSS2CAN module is able to create laptrigger signals as normally via GPS coordinates but sends laptrigger signal on TransponderX2-CAN-Identifier to simulate the TransponderX2 module.**

**This means that when switching between the two laptime generation options, only the modules need to be changed and no settings need to be changed!**

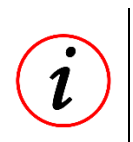

#### **Further Information**

For easy switching between the two laptime generation options, an adapter cable can be purchased from 2D to connect the GPS/GNSS2CAN module to the system's designated TransponderX2 connector.

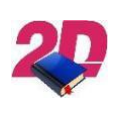

#### **Documentation reference**

Please see the manual *GPS/GNSS Modules* at download area of the 2D website for setting example:<www.2D-Datarecording.com/manuals/>

Creating and analysing laptimes is also possible in post-processing via Analyzer.

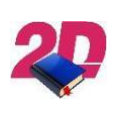

#### **Documentation reference**

Please see the manual *Laptiming Analyzer* at download area of the 2D website:

<www.2D-Datarecording.com/manuals/>

This document is subject to change at 2D decision. 2D assumes no responsibility for any claims or damages arising out of the use of this document, or from the use of modules based on this document, including but not limited to claims or damages based on infringement of patents, copyrights or other intellectual property rights.

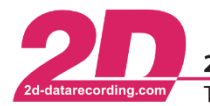

## <span id="page-4-0"></span>**3 Laptimes**

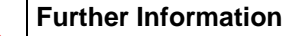

Valid for GPS/GNSS2CAN and serial GPS/GNSS modules!

This document is describing how to set up lap and section timing functionality via **GPS coordinates**.

Basically, GPS laptimes are created from a trigger channel *#LapGPS*, which reduces its value from 65535 the closer it gets to a defined position, where also the radius and current speed [\(0\)](#page-4-1) are having an impact on the trigger channel #*LapGPS*.

For laptimes, a finish line predefined by 2D is used as the trigger position [\(3.2.1\)](#page-6-1) or the user can enter coordinates manually [\(3.2.2\)](#page-7-0).

<span id="page-4-1"></span>The trigger signal is then used to calculate the laptimes via the Laptimes event [\(3.3\)](#page-8-0)!

**Important information**

Loggers, Dashboards and GPS/GNSS2CAN-modules are able to create a trigger signal!

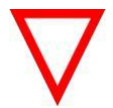

It is important that laptimes should always be calculated in just one module of a system only and, if available, is only used in other modules!

Which module is used for laptime calculation depends on the application.

Please see the setting examples in appendix [\(5.1\)](#page-13-1)!

This document is subject to change at 2D decision. 2D assumes no responsibility for any claims or damages arising out of the use of this document, or from the use of modules based on this document, including but not limited to claims or damages based on infringement of patents, copyrights or other intellectual property rights.

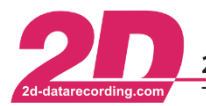

2D Debus & Diebold Meßsysteme GmbH Alte Karlsruher Straße 8 · D-76227 Karlsruhe Tel: +49 (0) 721 944 85-0 Fax: +49 (0) 721 944 85-29 E-Mail: mail@2d-datarecording.com

#### <span id="page-5-0"></span>*3.1 LapGPS - Defining radius and minimum speed at trigger point*

To avoid invalid laptrigger signals at narrow circuit layouts, the tab *Laptrigger coordinates* settings of GPS-channel #*LapGPS* can be used to adjust generation of laptriggers:

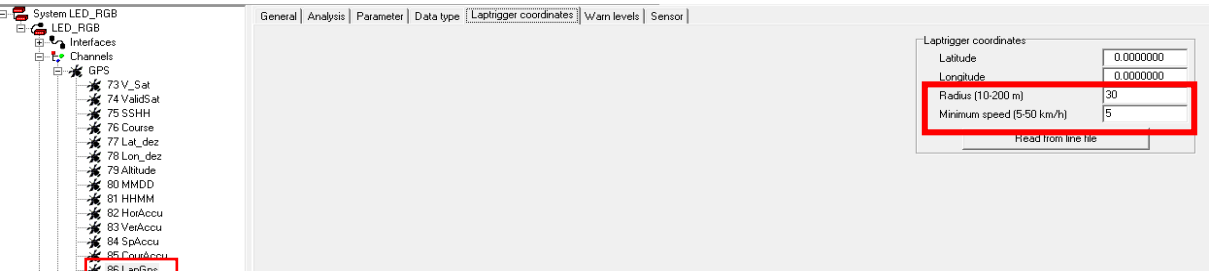

The defined search radius must be large enough to accommodate different driving lines as well as GPS drift. However, if the search radius is too large it may be possible to generate invalid lap times due to the lap signal occurring more than once in a lap, see figure below!

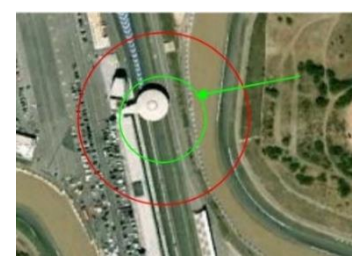

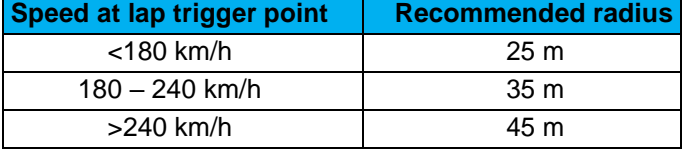

This document is subject to change at 2D decision. 2D assumes no responsibility for any claims or damages arising out of the use of this document, or from the use of modules based on this document, including but not limited to claims or damages based on infringement of patents, copyrights or other intellectual property rights.

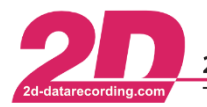

2D Debus & Diebold Meßsysteme GmbH Alte Karlsruher Straße 8 · D-76227 Karlsruhe Tel: +49 (0) 721 944 85-0 Fax: +49 (0) 721 944 85-29 E-Mail: mail@2d-datarecording.com

### <span id="page-6-0"></span>*3.2 Laptrigger position*

There are two different possibilities, the laptrigger position can be defined:

**Automatically** - using the table *2DTrkPos* (already loaded at modules 2D factory setting) **Manually** – manual input of finish line coordinates

#### <span id="page-6-1"></span>**3.2.1 Automatic detection of laptrigger position**

To enable the automatic detection of laptriggers, the current GPS position is permanently compared with a table called *2DTrkPos* which contains the coordinates of the finish lines of over 300 circuits all over the world *(see chapter* [5.3](#page-19-0)*)*.

**If the module detects at power on that it is within a radius of 5 km from a finish line stored in 2DTrkPos, the corresponding finish line coordinates are automatically entered in the #***LapGPS* **channel.**

**Thereby, no laptrigger coordinates must be typed in!**

Example Hockenheim:

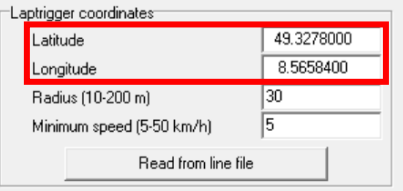

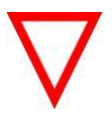

#### **Important information**

Radius and minimum speed entries must also be set correctly at automatically laptrigger detection

**If the distance from current position to a finish line in table is smaller than the manually defined radius and the speed is higher than the minimum speed, a laptrigger signal is automatically set by #LapGPS.**

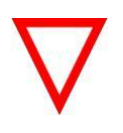

#### **Important information**

The 2D module is now just able to create laptrigger signal but no laptime itself! Therefore, the trigger channel *LapGPS* must be linked to LapTime-Event (see [3.3\)](#page-8-0)

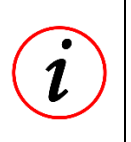

#### **Further Information**

Please see appendix [5.2](#page-17-0) how to add laptriggers to *2D\_TrkPos.tbl* for automatical laptrigger detection.

This document is subject to change at 2D decision. 2D assumes no responsibility for any claims or damages arising out of the use of this document, or from the use of modules based on this document, including but not limited to claims or damages based on infringement of patents, copyrights or other intellectual property rights.

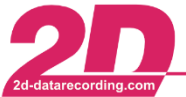

#### <span id="page-7-0"></span>**3.2.2 Manual detection of laptrigger position**

**Important information**

If there is a need to force a module to use a certain finish line or manually enter GPS coordinates, there is the possibility to do this in the channel settings of channel #*LapGps*.

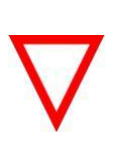

Manually entered finish line must be at least 5 km away from a *2DTrkPos* finish line, otherwise the manually entered *LapGPS* laptrigger coordinates are automatically overwritten by the *2DTrkPos* coordinates at power on! Therefore, it is not possible to manually define a finish line within a 5km radius to a *2DTrkPos* finish line.

If this is still required, please contact the 2D-Team via [www.2d-datarecording.com/](http://www.2d-datarecording.com/)

**Either the Latitude and Longitude values can be entered directly, or it is also possible to load a line file which contains the Latitude and Longitude values created by Analyzer.**

#### **Further Information**

Make an installation lap to get an accurate GPS measurement of the circuit layout and open respective measurement in Analyzer. Set marker by left click on desired finish line position. Open submenu by right click and navigate to *Set GPS start line* and save line file to respective event. The line file can now be loaded in WinIt via button *Read from line file.*

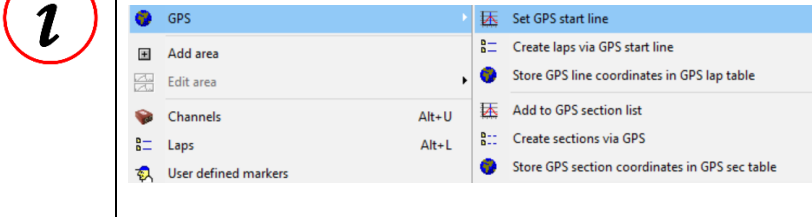

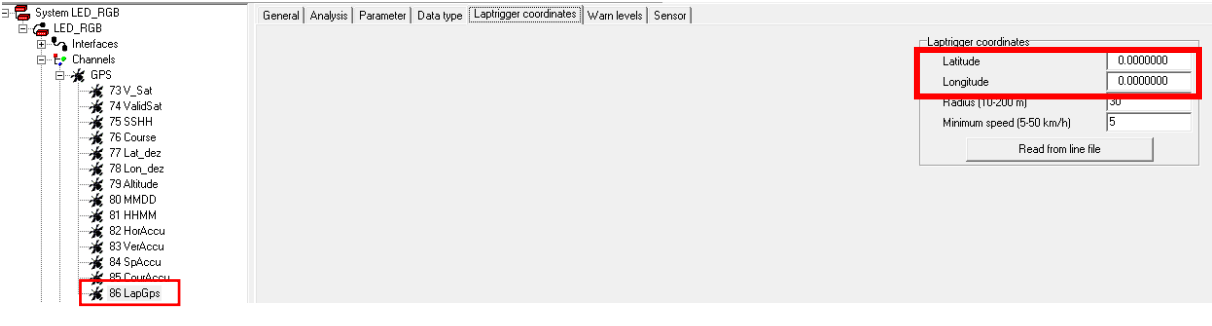

**Important information** Radius and minimum speed entries must also be set correctly at manually laptrigger detection

Confirm your changes with <**Apply**>.

**If the distance from current position to the manually defined** *laptrigger coordinates* **is smaller than the manually defined radius and the speed is higher than the minimum speed, a laptrigger signal is set by #LapGPS.**

**Important information** The 2D module is now just able to create laptrigger signal but no laptimes itself! Therefore, the trigger channel *LapGPS* must be linked to LapTime-Event (see [3.3\)](#page-8-0)!

This document is subject to change at 2D decision. 2D assumes no responsibility for any claims or damages arising out of the use of this document, or from the use of modules based on this document, including but not limited to claims or damages based on infringement of patents, copyrights or other intellectual property rights.

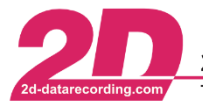

### <span id="page-8-0"></span>*3.3 Selecting the trigger channel for LAPTIME event*

**Important information** *#LapGPS* is the only valid trigger channel for GPS laptime creation! Further laptrigger settings of *#LapGPS* must be done in previously!

The following modules are able to calculate laptimes:

- Logger
- **Dashboards**
- GPS/GNSS2CAN

This event function can be found inside the system tree via *<Channels>* → *<Event>* → *<Laptime>* and calculates the laptimes from the trigger signal of #*LapGPS*.

To turn on this function, open the tab *<General>,* then select the *Turned on* checkbox.

To define the triggering channel, open the tab *<Parameter>*, select the correct trigger channel (*#LapGPS*) from the *Channel-number* dropdown-box.

The *<Timeout>* option can be used to prevent repeated laptime activation (false lap triggers or shortcuts) by entering a time value (in milliseconds), ensuring no laptimes are generated until the time elapses.

The frequency at which the triggering channel is checked for changes is defined by the *<Samplingrate>.*

Confirm your changes with <**Apply**>.

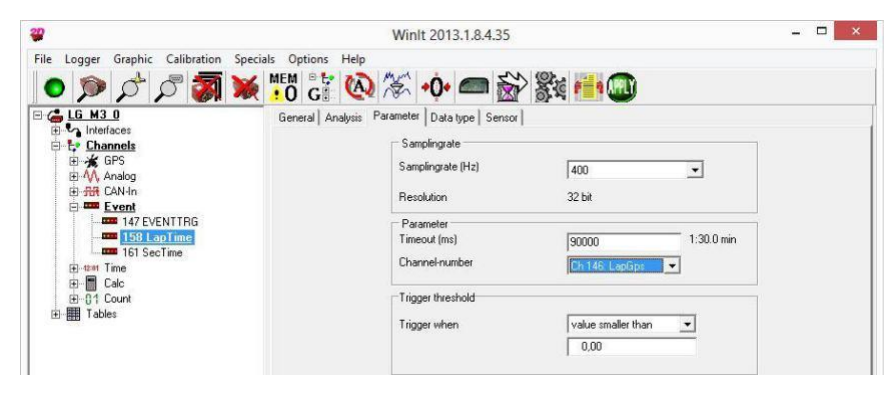

- **If a GPS-channel (e.g.** *#LapGPS***) is selected at channel-number, the trigger threshold area inputs are ineffectual and only the laptrigger coordinates settings of #LapGPS are important!**

**The Laptime-Event-channel can be sent via CAN to other 2D CAN modules (e.g. Dashboards) or recorded like other channels!**

This document is subject to change at 2D decision. 2D assumes no responsibility for any claims or damages arising out of the use of this document, or from the use of modules based on this document, including but not limited to claims or damages based on infringement of patents, copyrights or other intellectual property rights.

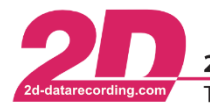

## <span id="page-9-0"></span>**4 Section times**

**Further Information**

Valid for GPS2CAN and serial GPS modules!

Basically, GPS section times are also created from trigger channel *#LapGPS*, which reduces its value from 65535 the closer it gets to a defined position. In case of GPS section times the position is only defined by table entries. The trigger signal is then used at the Sectimes-Event to calculate section times!

**Further Information**

Loggers, Dashboards and GPS/GNSS2CAN-modules are able to create a trigger signal!

It is important that section times should always be calculated in just **one module of a system only** and, if available, is only used in other modules!

## <span id="page-9-1"></span>*4.1 Section trigger positions*

Compared to laptriggers, there are no predefined sections for section triggers. However, the section trigger can be loaded to a 2D-module via section table *2DSecPos*, so that these sections are available online on 2D modules for further use in dashboards on track.

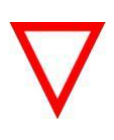

**Important information** For the creation of section triggers, a complete round with GPS data must be available as a measurement in the Analyzer!

KIT-version users are not able to use section triggers online on the 2D module!

In case that section triggers are not already part of the table *2DSecPos*, it can be added manually.

If a new section trigger should be added to *2DSecPos*, please execute the following steps:

- Make an installation lap to get an accurate GPS measurement of the circuit layout
- Open the measurement in Analyzer, press <**space**> to enter measure-mode and put the cursor on your preferred section trigger and left-click to set a marker on the preferred position.

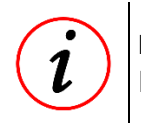

#### **Further Information**

It is helpful to open Multi Circuit (<**m**>) or Circuit (<**c**>) plots

This document is subject to change at 2D decision. 2D assumes no responsibility for any claims or damages arising out of the use of this document, or from the use of modules based on this document, including but not limited to claims or damages based on infringement of patents, copyrights or other intellectual property rights.

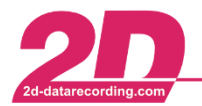

To add the marker position to section list, right-click with mouse on an arbitrary position in Analyzer, select *GPS* → *Add to GPS section list* and chose a name of section trigger

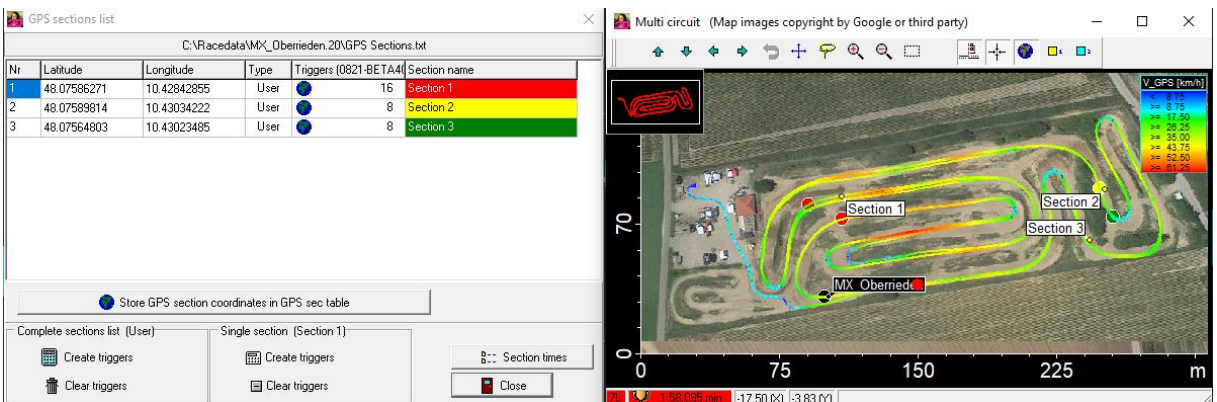

#### **Further Information**

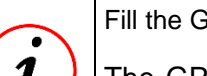

Fill the GPS section list with as desired.

The GPS section list shows all available GPS sections triggers of an event, but only sections triggers which are matching to current measurement are written in black!

- Click button <**Create triggers***>* from *Complete sections list* area to create sections in current measurement

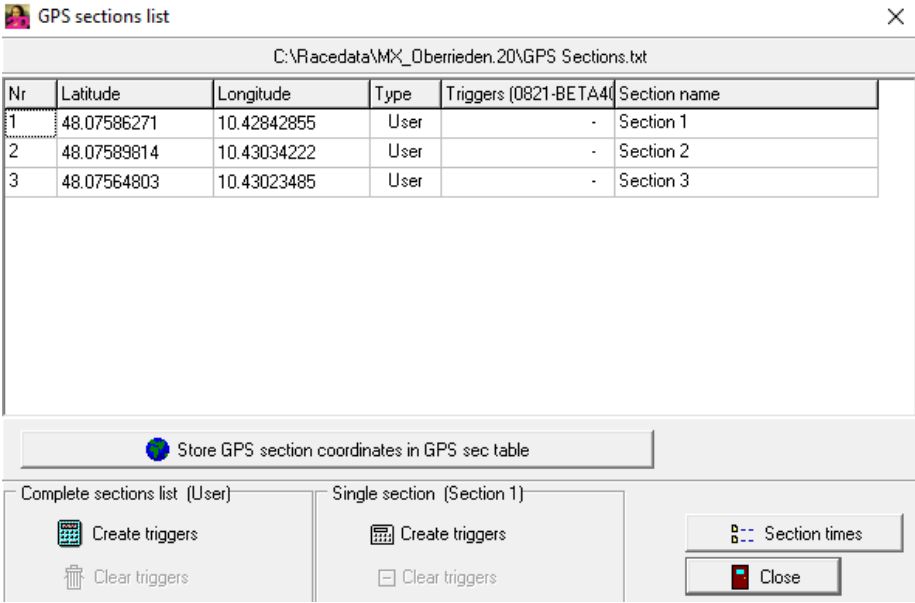

This document is subject to change at 2D decision. 2D assumes no responsibility for any claims or damages arising out of the use of this document, or from the use of modules based on this document, including but not limited to claims or damages based on infringement of patents, copyrights or other intellectual property rights.

- Click button <**Store GPS section coordinates in GPS sec table***>* to store defined sections in *2DSecPos*

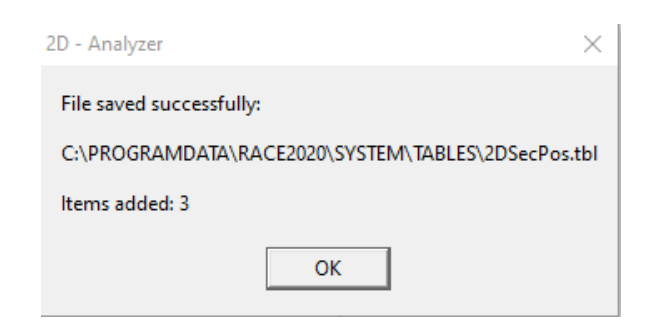

Open WinIt and connect the desired 2D module

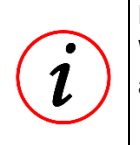

#### **Further Information**

With this step, the *2DSecPos* table is updated/loaded in the desired 2D module, to enable automatic laptrigger detection for the desired 2D module.

- Select table *2DSecPos,* click on button <**Load from disk, go to the directory**> where the tables *2DSecPos* was saved to in the previous step and load *2DSecPos* to 2D module.

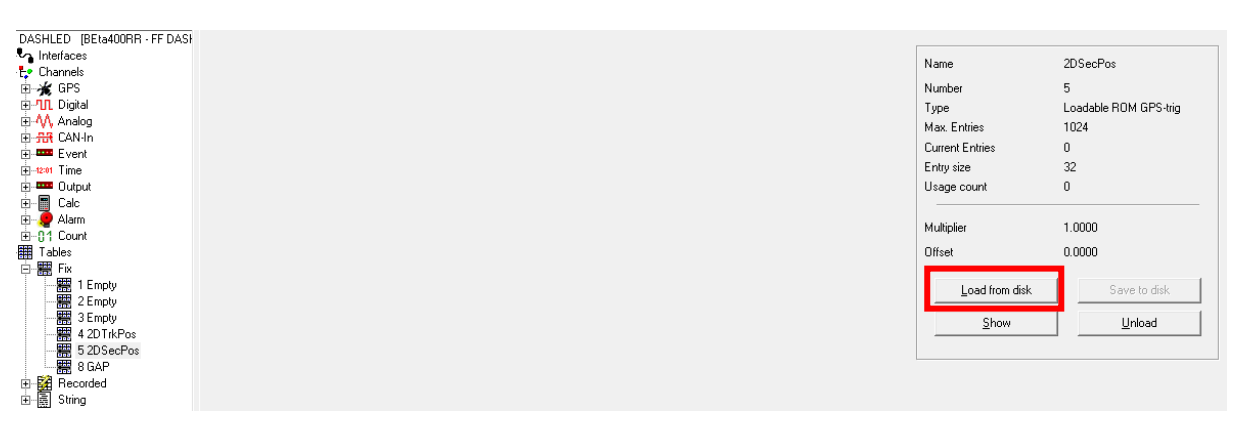

- Press <**Apply**> to save new *2DSecPos* table on 2D module

#### **Important information**

The 2D module is now just able to create section trigger signal but no section time itself!

Therefore, the trigger channel #LapGPS must be linked to SecTime-Event (see [4.2\)](#page-12-0)!

This document is subject to change at 2D decision. 2D assumes no responsibility for any claims or damages arising out of the use of this document, or from the use of modules based on this document, including but not limited to claims or damages based on infringement of patents, copyrights or other intellectual property rights.

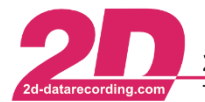

### <span id="page-12-0"></span>*4.2 Selecting the trigger channel for SECTIME event*

**Important information** #LapGPS is the only valid trigger channel for GPS section time creation! Further section trigger settings of LapGPS must be done in laptimes chapter!

The following modules are able to calculate laptimes:

- Logger
- **Dashboards**
- GPS/GNSS2CAN

This event function can be found inside the system tree via *<Channels>* → *<Event>* → *<Sectime>* and calculates the section times from the trigger signal of #*LapGPS*.

To turn on this function, open the tab *<General>,* then select the *Turned on* checkbox.

To define the triggering channel, open the tab *<Parameter>*, select the correct trigger channel (*#LapGPS*) from the *Channel-number* dropdown-box.

The **<Timeout>** option can be used to prevent repeated section time activation (false lap triggers or shortcuts) by entering a time value (in milliseconds), ensuring no section times are generated until the time elapses.

The frequency at which the triggering channel is checked for changes is defined by the *<Samplingrate>.*

Confirm your changes with <**Apply**>.

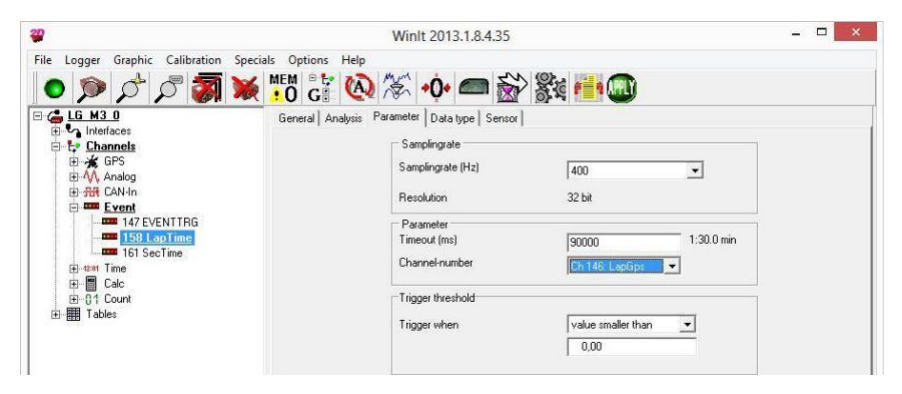

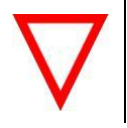

**Important information**

If a GPS-channel (e.g. #LapGPS) is selected at channel-number, the trigger threshold area inputs are ineffectual!

Confirm your changes with <**Apply**>.

#### **The event** *SecTime* **of 2D module is now able to calculate section times!**

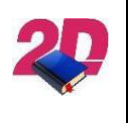

#### **Documentation reference**

Respective Dashboard manual for further Section times display settings can be found at 2D website: [www.2D-Datarecording.com/manuals/](http://www.2d-datarecording.com/manuals/)

This document is subject to change at 2D decision. 2D assumes no responsibility for any claims or damages arising out of the use of this document, or from the use of modules based on this document, including but not limited to claims or damages based on infringement of patents, copyrights or other intellectual property rights.

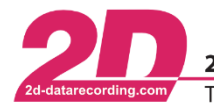

## <span id="page-13-0"></span>**5 Appendix**

## <span id="page-13-1"></span>*5.1 Laptime setting examples*

As already mentioned, various 2D modules are capable of calculating a laptime and since for most applications it is not sufficient to only calculate the laptime but also to display it, a sensible structure, i.e. where the laptime is calculated or displayed, should be set up, which strongly depends on the later use.

#### <span id="page-13-2"></span>**5.1.1 Example 1 – Creating laptimes by GPS-Positions in Logger – Serial GPS/GNSS**

The setup is explained in this example by the fact that the laptrigger signals are generally acquired via a GPS-positions, received by **serial GPS/GNSS**.

The logger calculates, transmits, and records the laptime, and the dashboard only displays the laptime.

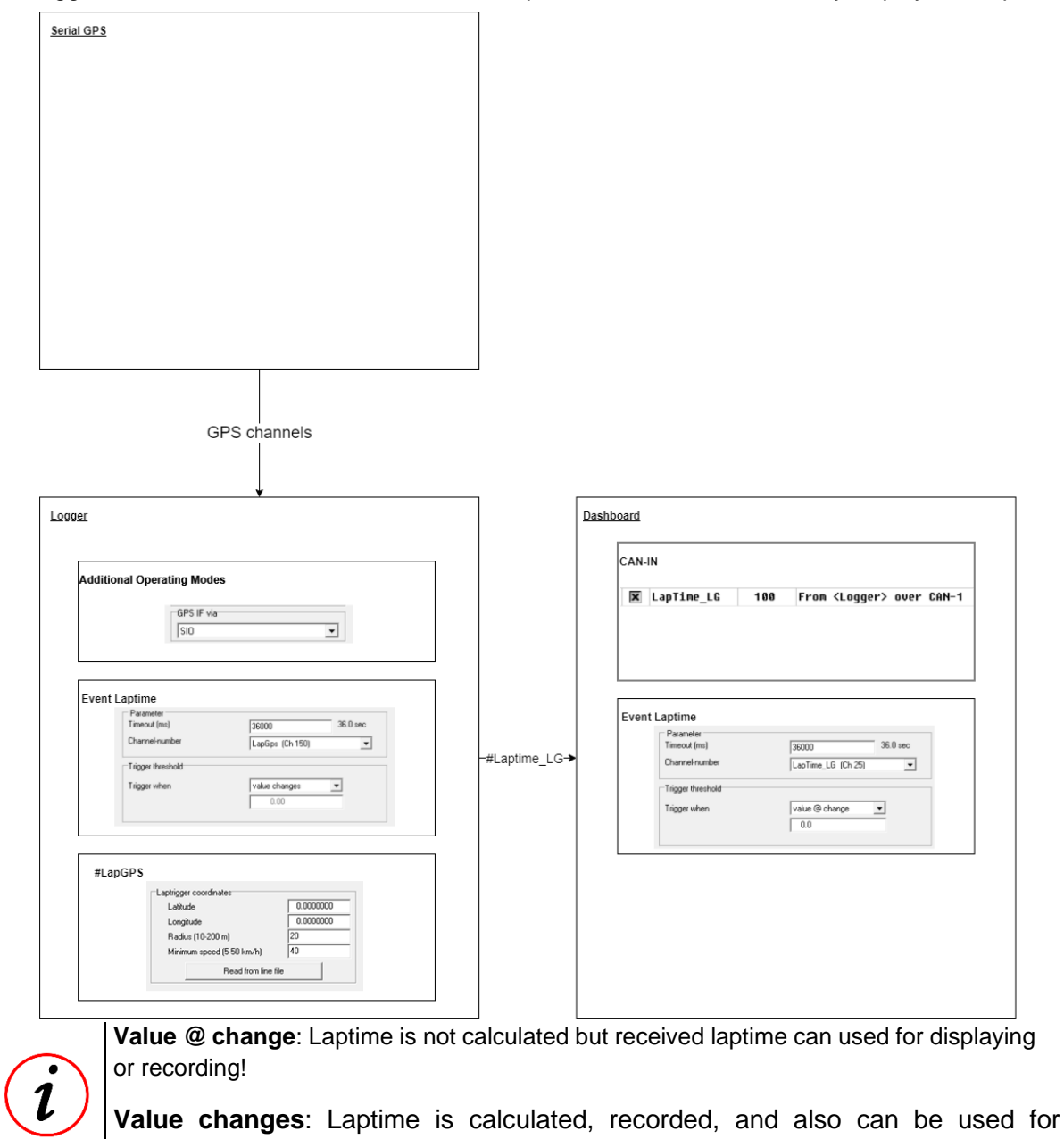

This document is subject to change at 2D decision. 2D assumes no responsibility for any claims or damages arising out of the use of this document, or from the use of modules based on this document, including but not limited to claims or damages based on infringement of patents, copyrights or other intellectual property rights.

displaying!

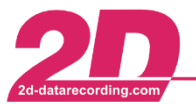

#### <span id="page-14-0"></span>**5.1.2 Example 2 – Creating laptimes by GPS-Positions in GPS/GNSS2CAN**

The setup is explained in this example by the fact that the laptrigger signals are generally acquired via a GPS-positions, received by **GPS/GNSS2CAN**.

In this example, the **GPS/GNSS2CAN** calculates and transmits the laptime via CAN to the logger and Dashboard.

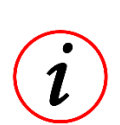

#### **Further Information**

In contrast to the serial GPS, the GPS2CAN can already calculate laptimes itself and pass them on to other CAN bus participants.

The laptime created by GPS/GNSS2CAN is recorded in Logger

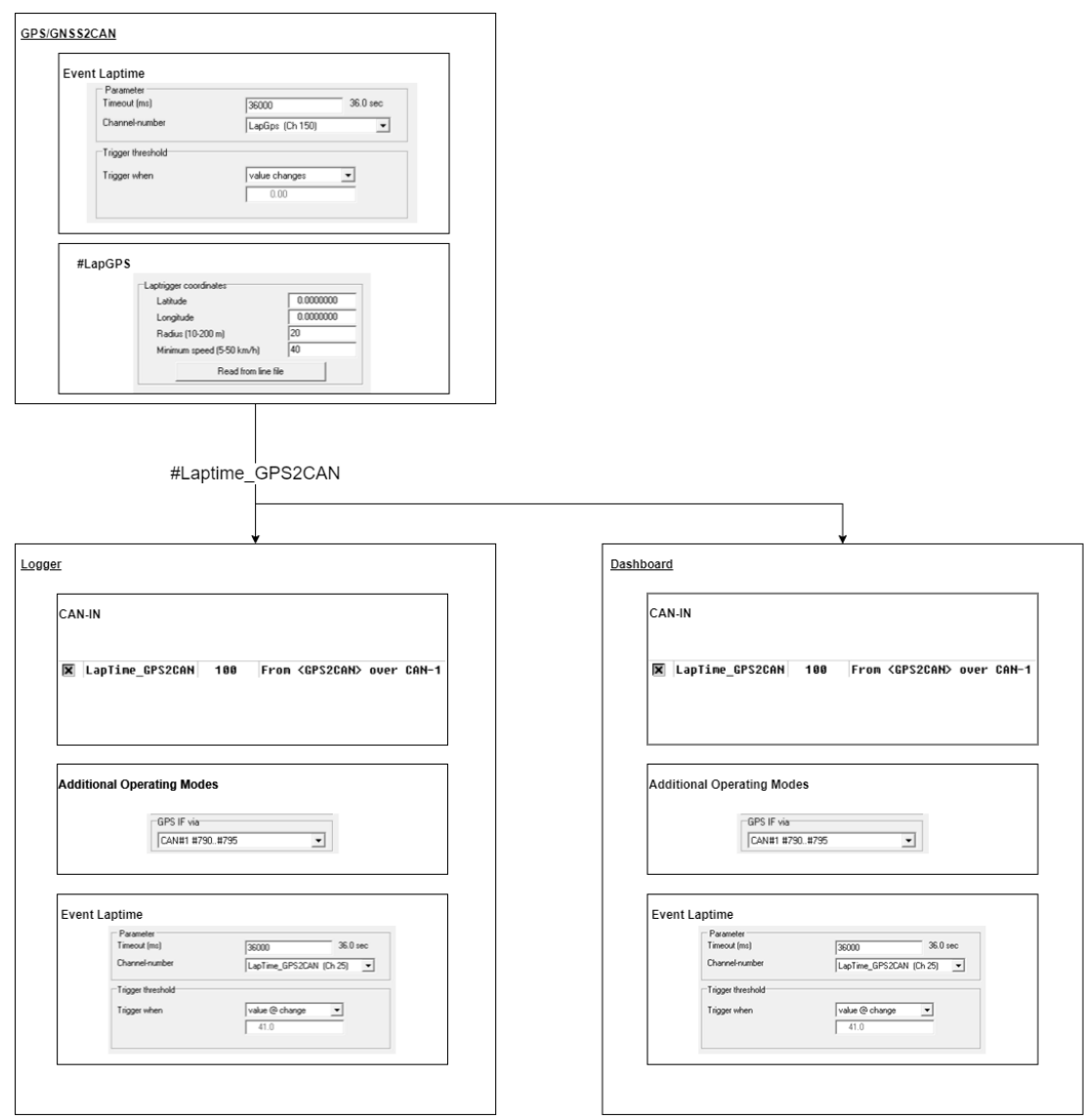

**Value @ change**: Laptime is not calculated but received laptime can used for displaying or recording!

**Value changes**: Laptime is calculated, recorded, and also can be used for displaying!

This document is subject to change at 2D decision. 2D assumes no responsibility for any claims or damages arising out of the use of this document, or from the use of modules based on this document, including but not limited to claims or damages based on infringement of patents, copyrights or other intellectual property rights.

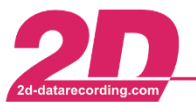

#### <span id="page-15-0"></span>**5.1.3 Example 3 – Creating laptimes by GPS-Positions in Logger – GPS/GNSS2CAN**

The setup is explained in this example by the fact that the laptrigger signals are generally acquired via a GPS-positions, received by **GPS/GNSS2CAN**.

In this example, the **Logger** calculates and transmits the laptime via CAN to the Dashboard.

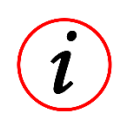

#### **Further information**

The laptime is also recorded in logger.

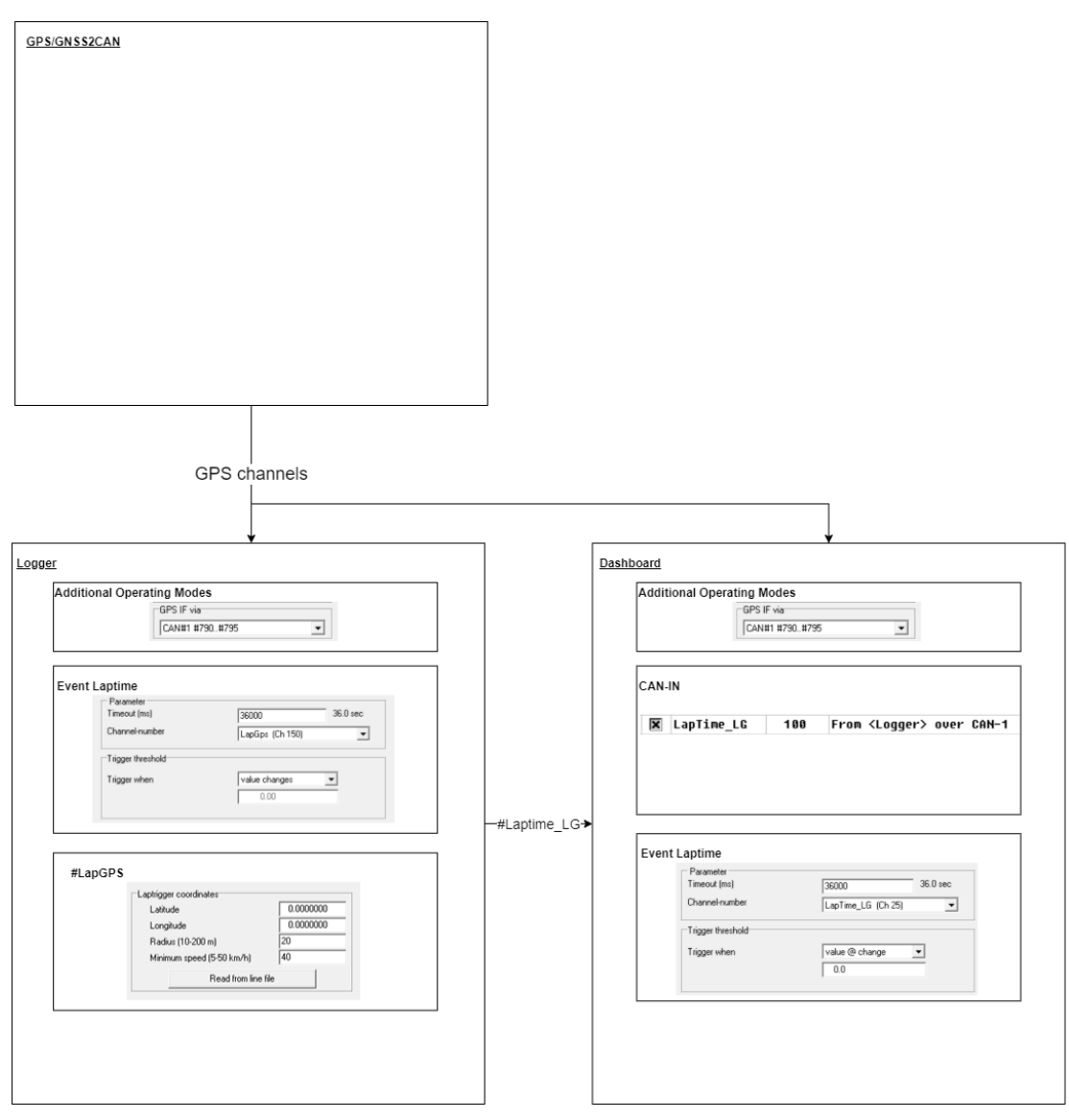

**Value @ change**: Laptime is not calculated but received laptime can used for displaying or recording!

**Value changes**: Laptime is calculated, recorded, and also can be used for displaying!

This document is subject to change at 2D decision. 2D assumes no responsibility for any claims or damages arising out of the use of this document, or from the use of modules based on this document, including but not limited to claims or damages based on infringement of patents, copyrights or other intellectual property rights.

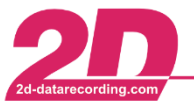

 $\mathbf{r}$ 

#### <span id="page-16-0"></span>**5.1.4 Example 4 – Creating laptimes by GPS-Positions in Dash – GPS/GNSS2CAN**

The setup is explained in this example by the fact that the laptrigger signals are generally acquired via a GPS-positions, received by **GPS/GNSS2CAN**.

In this example, the **Dashboard** calculates and transmits the laptime via CAN to the logger.

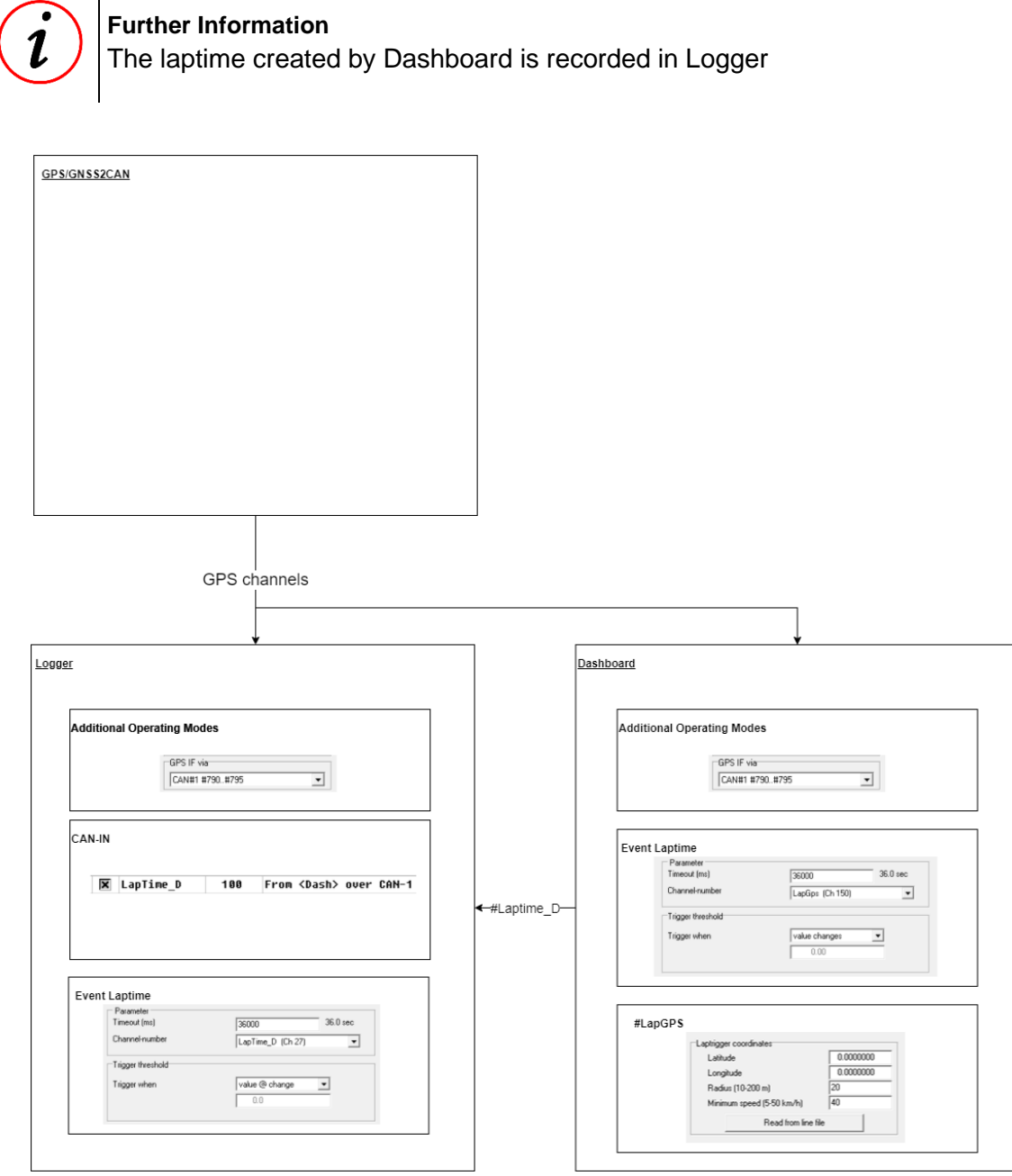

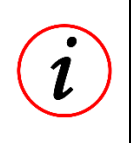

**Value @ change**: Laptime is not calculated but received laptime can used for displaying or recording!

**Value changes**: Laptime is calculated, recorded, and also can be used for displaying!

This document is subject to change at 2D decision. 2D assumes no responsibility for any claims or damages arising out of the use of this document, or from the use of modules based on this document, including but not limited to claims or damages based on infringement of patents, copyrights or other intellectual property rights.

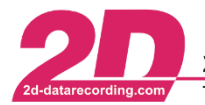

### <span id="page-17-0"></span>*5.2 Creating new entry in 2DTrkPos -table*

#### **Further Information**

If circuit is not part of the table *2DTrkPos*, first the 2D software should be searched for updates to ensure the latest version of table is checked.

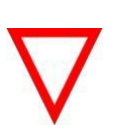

#### **Important information**

It is not useful to add a finish line to *2DTrkPos* table which is located within a 5km radius to a finish line which is already in *2DTrkPos* table.

If this is still required, please contact the 2D-Team via [www.2d-datarecording.com/](http://www.2d-datarecording.com/)

In case that a start line coordinates are not already part of the table *2DTrkPos*, it can be added manually.

If a new finish line should be added to *2DTrkPos*, please execute the following steps:

- Make an installation lap to get an accurate GPS measurement of the circuit layout
- Open the measurement in Analyzer, press <**space**> to enter measure-mode and put the cursor on your preferred start-line position and left-click to set a marker on the preferred position.

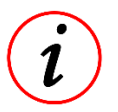

#### **Further Information**

It is helpful to open Multi Circuit (<**m**>) or Circuit (<**c**>) plots

- To manually create laptriggers at the installation lap measurement, right-click with mouse on your preferred start line position, select *GPS* → *Set GPS start line* and save line-file with name of the track in desired directory (e.g. event directory).
- To load the previously set laptrigger coordinates to *2DTrkPos* and *2DTrkNme* tables, right-click with mouse on arbitrary position in measurement, select *GPS* →*Store GPS line coordinates in GPS lap table*, open the previously saved line-file and type in the name of the track in automatically opened track-window.
- By clicking <**Ok**>, the line coordinates and the name of the track are added to the respective tables!

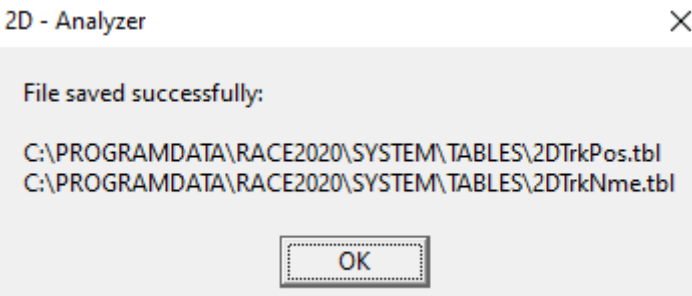

This document is subject to change at 2D decision. 2D assumes no responsibility for any claims or damages arising out of the use of this document, or from the use of modules based on this document, including but not limited to claims or damages based on infringement of patents, copyrights or other intellectual property rights.

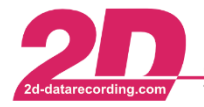

Open WinIt and connect the desired 2D module

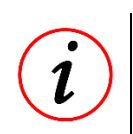

**Further Information** There are differences between standard Winit- and KIT-WinIt-versions!

#### **Standard version:**

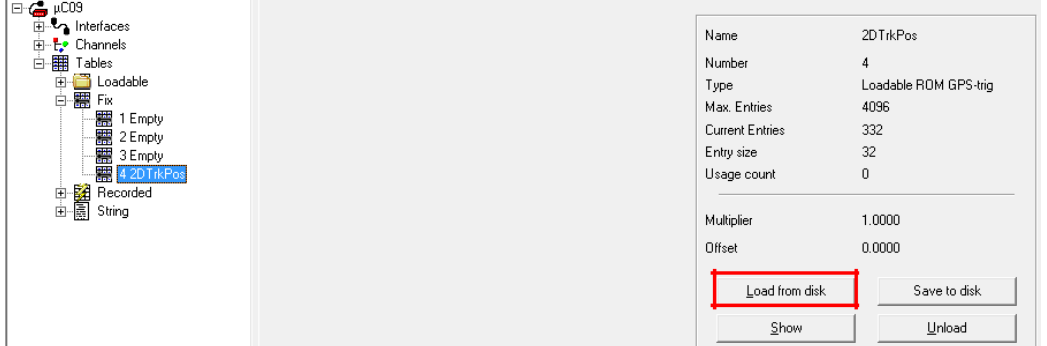

Select table *2DTrkPos,* click on button *<***Load from disk***>*, go to the directory where the tables *2DTrkPos* and *2DTrkNme* are saved to in the previous step and load *2DTrkPos*.

#### **KIT version:**

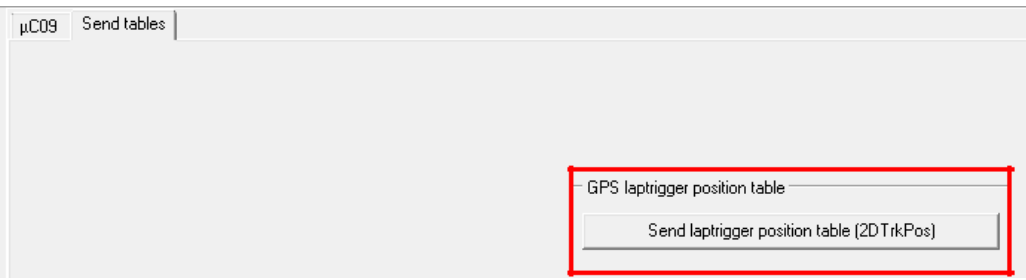

Select tab *Send tables,* click on button *<***Send laptrigger position table (2DTrkPos)***>*, go to the directory where the tables *2DTrkPos* and *2DTrkNme* are saved to in the previous step and load *2DTrkPos*.

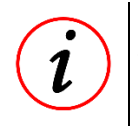

#### **Further Information**

With this step, the *2DTrkPos* table is updated in the desired 2D module, to enable automatic laptrigger detection for the desired 2D module.

- Press <**Apply**> to save new *2DTrkPos* table on 2D module. Now the finish line is also available for automatic finish line detection on this 2D module!

This document is subject to change at 2D decision. 2D assumes no responsibility for any claims or damages arising out of the use of this document, or from the use of modules based on this document, including but not limited to claims or damages based on infringement of patents, copyrights or other intellectual property rights.

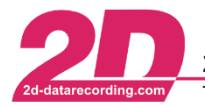

## <span id="page-19-0"></span>*5.3 Testing Laptime in box*

Because it is not always possible to test that Laptimes are created and displayed correctly, the following example can be used to test the Laptime creation in the box without going out on track.

#### **Further Information**

It is assumed that the laptime is generated in a logger, which is connected to a bike's CAN bus to access the vehicles data, and the laptime is only displayed at a dashboard (Example 2)

Please note down the correct settings of creation of laptrigger via GPS coordinates

In this example the channel *#Grip\_pos* is received via CAN bus and recorded in the loggers CAN-IN channels.

This channel is used as Trigger channel for Laptime event with the condition that a trigger is only created when the value of #Grip\_pos is bigger than 50.

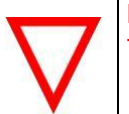

#### **Important information**

Timeout values must also be adjusted to test creation of laptimes in box!

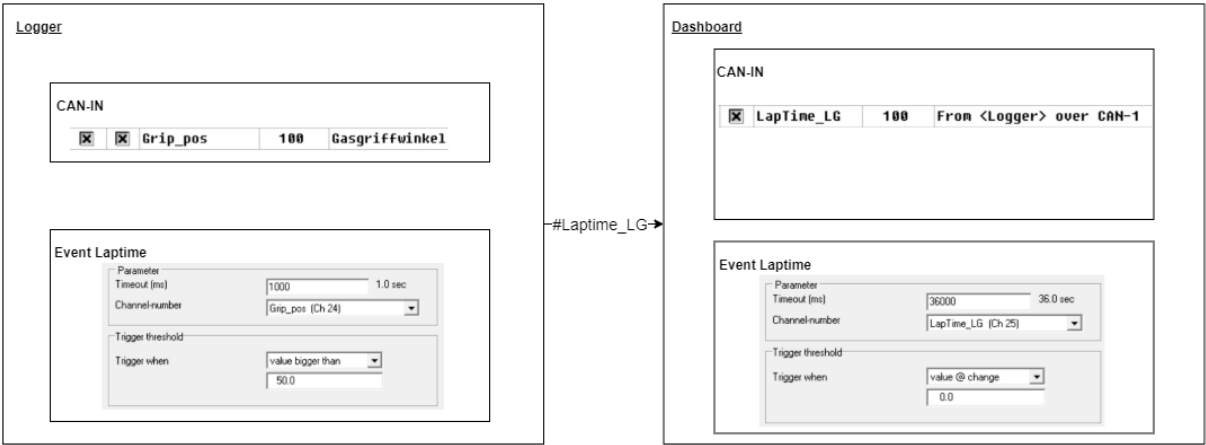

Now the throttle grip of the bike can be used to trigger the Laptimes event, and the dashboard can be used to check if laptime is created correctly.

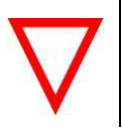

#### **Important information**

Please reset the parameters for creation of laptimes via GPS coordinates!

This document is subject to change at 2D decision. 2D assumes no responsibility for any claims or damages arising out of the use of this document, or from the use of modules based on this document, including but not limited to claims or damages based on infringement of patents, copyrights or other intellectual property rights.

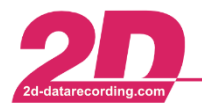

**2D Debus & Diebold Meßsysteme GmbH** Alte Karlsruher Straße 8 · D-76227 Karlsruhe<br>Tel: +49 (0) 721 944 85-0 · Fax: +49 (0) 721 944 85-29 · E-Mail: mail@2d-datarecording.com

## <span id="page-20-0"></span>*5.4 List of race tracks in 2DTrkPos-table*

| Abbeville                               | Gingerman Raceway               | Norisring                    |
|-----------------------------------------|---------------------------------|------------------------------|
| Achna Speedway                          | Goodwood                        | Nürburgring                  |
| Adelaide                                | <b>Gotland Ring</b>             | Okayama                      |
| Adria                                   | Grattan                         | Oran Park                    |
| Ahvenisto                               | Grobnik                         | Oschersleben                 |
| Aiginio                                 | Guadix                          | <b>Oulton Park</b>           |
| Aintree                                 | Guapore                         | Padborg Park                 |
| Alastaro                                | <b>Hampton Downs</b>            | Palm Beach                   |
| Albacete                                | <b>Hastings Motorsport Park</b> | Pannoniaring                 |
| <b>Albert Park</b>                      | Hawai Raceway                   | Park Algar                   |
| Alcarrás                                | <b>Heartland Park of Topeka</b> | Pau Arnos                    |
| Ales                                    | <b>High Plains Raceway</b>      | Paul Ricard                  |
| Almeria (Circuit De Almeria)            | Hockenheim                      | Paw                          |
| Anglesey                                | Homebush                        | Penbry International         |
| Anhembi - Sao Paulo                     | Homestead                       | Phillip Island               |
| Anneau du Rhin                          | Honjo                           | Pinarbasi                    |
| Ansan                                   | Hungaroring                     | Pittsburgh                   |
| Artic Circle Raceway                    | Imola                           | Pocono Raceway               |
| Ascari                                  | Inde Motorsports Ranch          | Pomposa                      |
| Aschheim                                | Indianapolis                    | Port Elizabeth               |
| Assen                                   | Infineon Raceway                | Portland                     |
| Atlanta Motor Speedway                  | Interlagos                      | Poznan                       |
| Autodromo da Salta                      | <b>Istanbul Park</b>            | Prestwold Hall               |
| Autodromo Goianina                      | Jacarepagua                     | Pukekohe                     |
| Autodromo Hermanos<br>Rodrigues         | Jarama                          | Pukekohe Park Raceway        |
| Autopolis                               | Jennings                        | Putnam Park                  |
| <b>Bahrain</b>                          | Jerez                           | Quensland                    |
| Barbagallo                              | Johor                           | Ramenskoe                    |
| <b>Barber Motorsports Park</b>          | Jyllandsring                    | Red Bull Ring                |
| <b>Baskerville</b>                      | Kansas Speedway                 | Reno Fernley                 |
| <b>Bathurst</b>                         | Kartodromo Fatima               | Riberao Preto                |
| <b>Bay Meadows</b>                      | Katar-Losail                    | Ring Djursland               |
| <b>Beave Run Motorsports</b><br>Complex | Kemora                          | Rioveggio                    |
| <b>Bedford Autodrome</b>                | Kentucky Speedway               | Road Atlanta                 |
| <b>Belle Isle</b>                       | Kinnekulle                      | <b>Roberto Muras Circuit</b> |
| <b>Bilster Berg</b>                     | KIP-Palmela                     | Rockingham                   |
| <b>Blackhawk Farms</b>                  | Knockhill                       | Ruapuna                      |
| <b>Blyton Park</b>                      | Knutstorp                       | Rudskogen                    |

This document is subject to change at 2D decision. 2D assumes no responsibility for any claims or damages arising out of the use of this document, or from the use of modules based on this document, including but not limited to claims or damages based on infringement of patents, copyrights or other intellectual property rights.

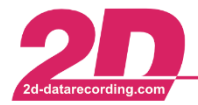

**2D Debus & Diebold Meßsysteme GmbH** Alte Karlsruher Straße 8 · D-76227 Karlsruhe<br>Tel: +49 (0) 721 944 85-0 · Fax: +49 (0) 721 944 85-29 · E-Mail: mail@2d-datarecording.com

E-Mail: mail@2d-datarecording.com

| Bombarral                          | Korea Intertional Circuit                 | Sachsenring                         |
|------------------------------------|-------------------------------------------|-------------------------------------|
| <b>Botniaring</b>                  | Korfez                                    | Saellandsringen                     |
| <b>Braga</b>                       | Kyalami                                   | Salzburg                            |
| <b>Brainerd</b>                    | LaFerteGaucher                            | Samara-Ring                         |
| <b>Brands Hatch</b>                | Laguna Seca                               | San Luis Potosi                     |
| <b>Brasilia</b>                    | Lakeside Queensland                       | Sandia                              |
| <b>Bresse</b>                      | Las Vegas Motor Speedway                  | Sandown                             |
| <b>Bristol</b>                     | Ledenon                                   | Santa Cruz do Sul                   |
| <b>Brno</b>                        | LeMans                                    | Sauga Circuit Auduring              |
| <b>Broadford</b>                   | Lime Rock                                 | <b>Schleizer Dreieck</b>            |
| Bruntingthorpe                     | Ljungbyhed Park                           | Sebring                             |
| <b>Buddh International Circuit</b> | Llandow                                   | Seinajoki                           |
| <b>Bukernieki</b>                  | Loheac                                    | Sendai Highland                     |
| <b>Buttonwillow Raceway</b>        | Lonato                                    | Sentul                              |
| <b>Cadwell Park</b>                | Londrina                                  | Sepang                              |
| Calabogie                          | Loudon                                    | Serres                              |
| Calafat                            | Lydden                                    | Shanghai                            |
| Calder                             | Magione                                   | Siena                               |
| California Speedway                | <b>Magny Cours</b>                        | Silverstone                         |
| Campo Grande                       | Mallala                                   | Slovakia Ring                       |
| Cape Town                          | Mallorca-Rennarena                        | Snetterton                          |
| Carolina Motorsport Park           | <b>Mallory Park</b>                       | Spa Francorchamps                   |
| Cartagena                          | Manfeild                                  | Spa Nishiura Motor Park             |
| Cascavel                           | Mantorp                                   | Spring Mountain                     |
| Castelloli                         | Martinsville Speedway                     | <b>St Petersburg Street Circuit</b> |
| <b>Castle Combe</b>                | Mas du Clos                               | Sturup                              |
| Catalunya                          | Maze                                      | Sugo                                |
| Charlotte                          | Megara                                    | Summit Point Motorsports Park       |
| Chayka                             | Memphis                                   | <b>Surfers Paradise</b>             |
| <b>Chelsea Handling Track</b>      | Mendig                                    | Sviestad                            |
| Chennai                            | Miachkovo                                 | <b>Symmons Plains</b>               |
| Chenviers                          | Michelin<br>Proving<br>Laurens<br>Grounds | Talladega Superspeedway             |
| Chicago                            | Mid America                               | Taruma                              |
| Chicagoland                        | Mid Ohio                                  | Taupo                               |
| Chuckwalla Valley Raceway          | Midvaal                                   | Teretonga                           |
| <b>Circuit of the Americas</b>     | Miller Motorsports Park                   | <b>Texas Motor Speedway</b>         |
| Croft                              | Milwaukee                                 | <b>Three Sisters</b>                |
| Croix-en-Ternois                   | Misano                                    | Thruxton                            |
| Curborough                         | Mittsverigebanan                          | <b>Thunderhill Raceway Park</b>     |
| Curitiba                           | Modena                                    | Timaru                              |
| Darlington Speedway                | Mont Tremblant                            | Tocancipa                           |
| Darwin                             | Monteblanco                               | Tokachi                             |

This document is subject to change at 2D decision. 2D assumes no responsibility for any claims or damages arising out of the use of this document, or from the use of modules based on this document, including but not limited to claims or damages based on infringement of patents, copyrights or other intellectual property rights.

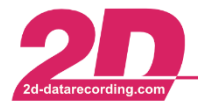

**2D Debus & Diebold Meßsysteme GmbH** Alte Karlsruher Straße 8 · D-76227 Karlsruhe<br>Tel: +49 (0) 721 944 85-0 · Fax: +49 (0) 721 944 85-29 · E-Mail: mail@2d-datarecording.com E-Mail: mail@2d-datarecording.com

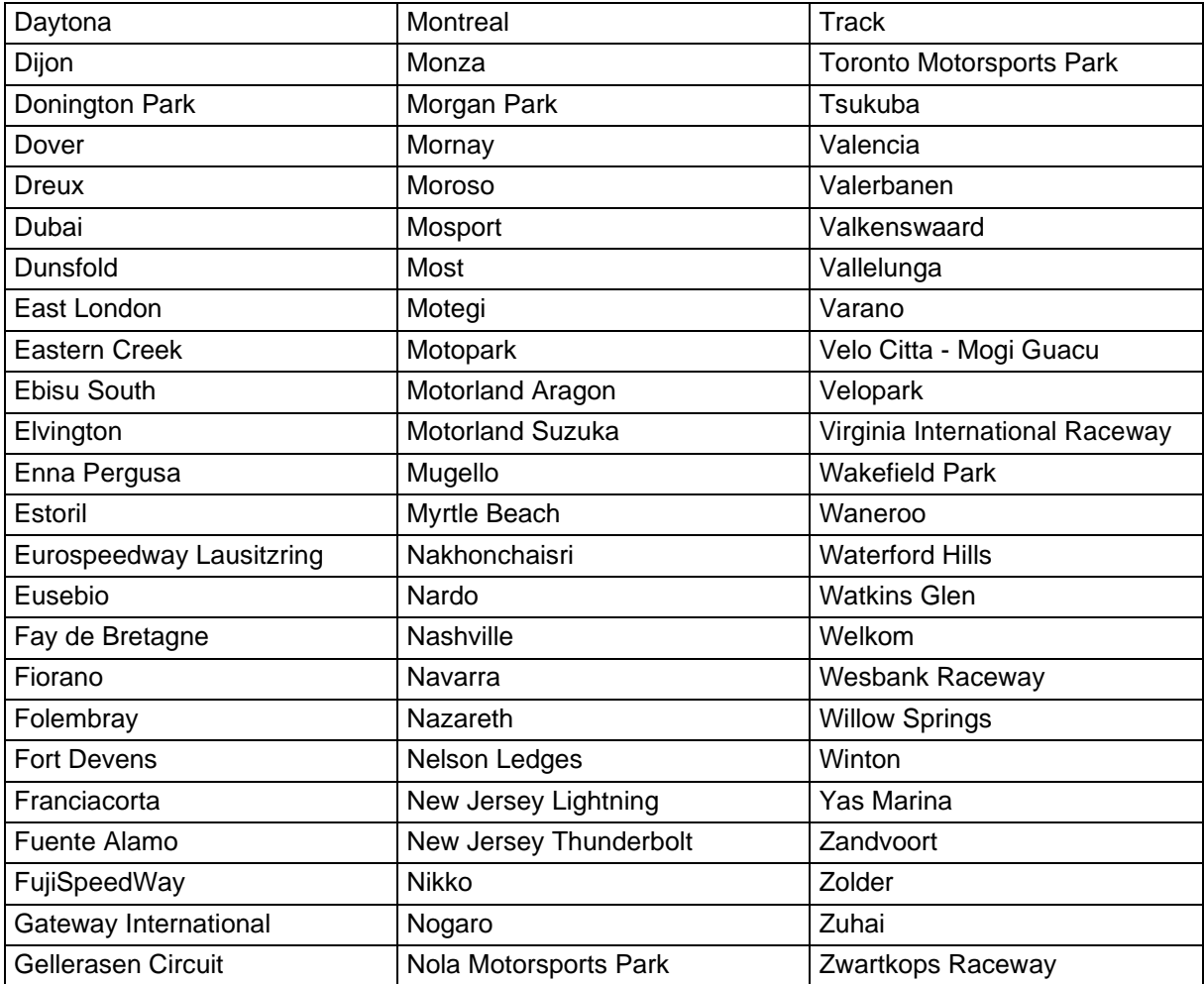

This document is subject to change at 2D decision. 2D assumes no responsibility for any claims or damages arising out of the use of this document, or from the use of modules based on this document, including but not limited to claims or damages based on infringement of patents, copyrights or other intellectual property rights.